## 無線 LAN の利用方法について(Mac OS 10.7.5 編)

- 1.Wi-Fi の設定
- 1)左上のアップルメニュー または Dock から「システム環境設定」を開きます

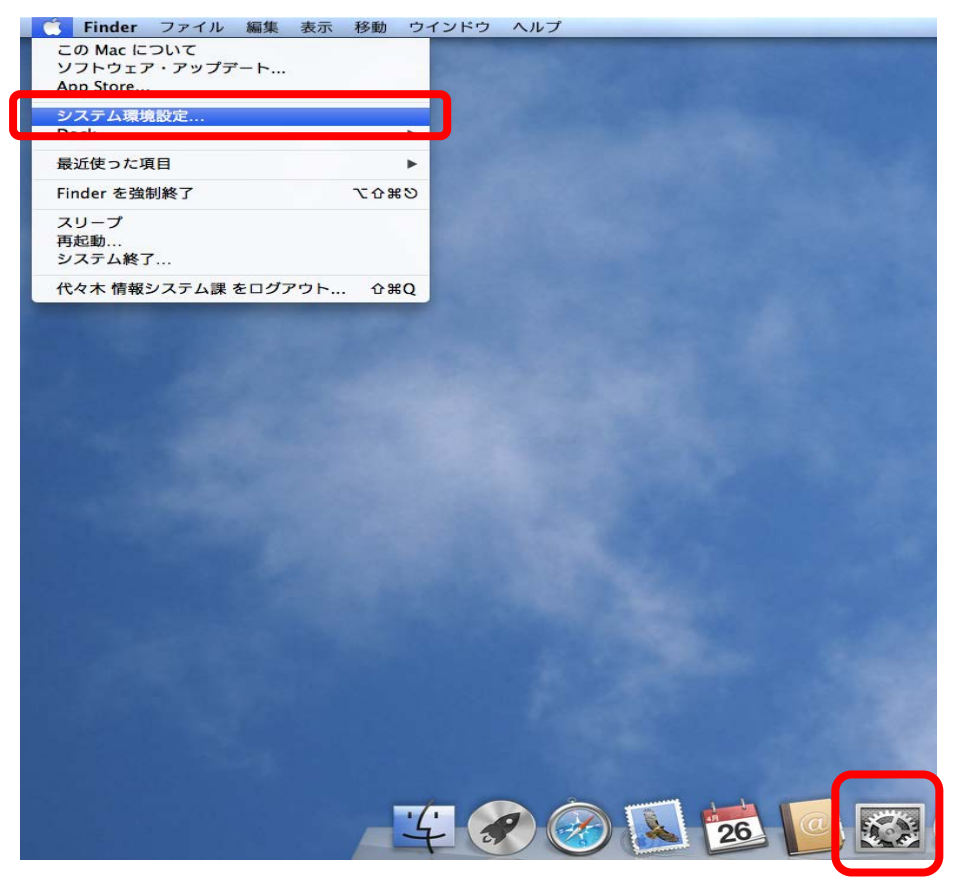

2) システム環境設定のインターネットとワイヤレスからネットワークを選択します

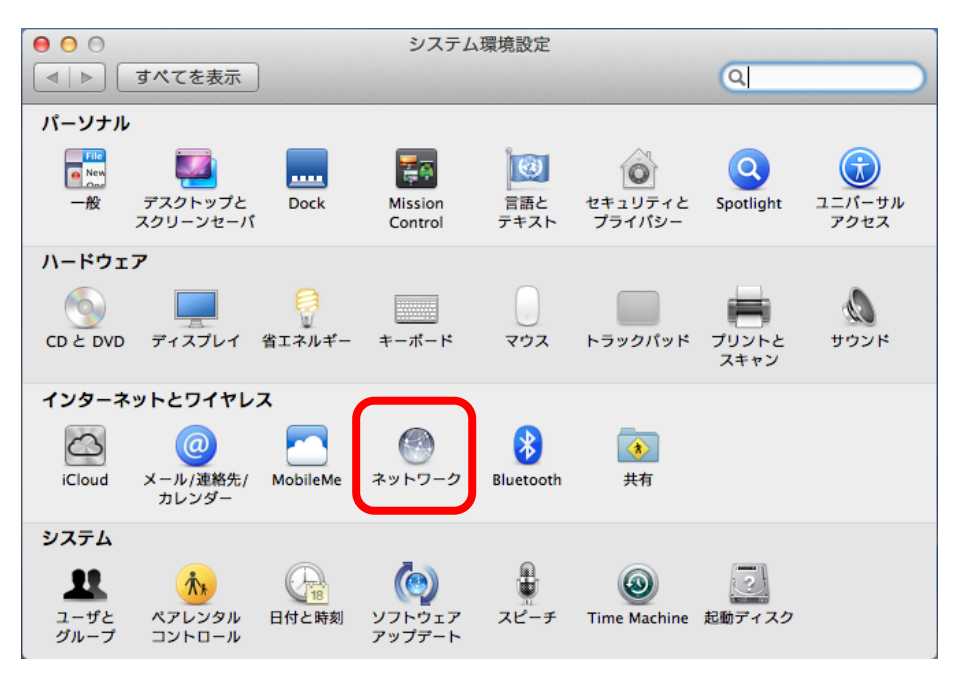

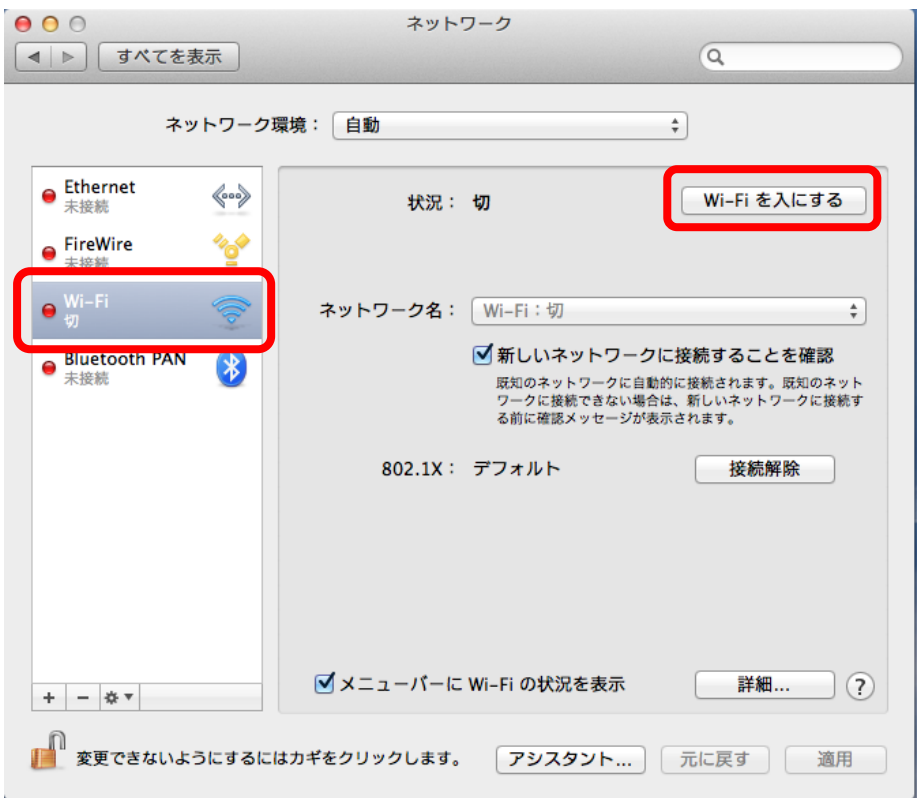

3)左側の種類から「Wi-Fi」を選択し、「Wi-Fi を入にする」をクリックします

4) ネットワーク名から「ほかのネットワークに接続」を選択します

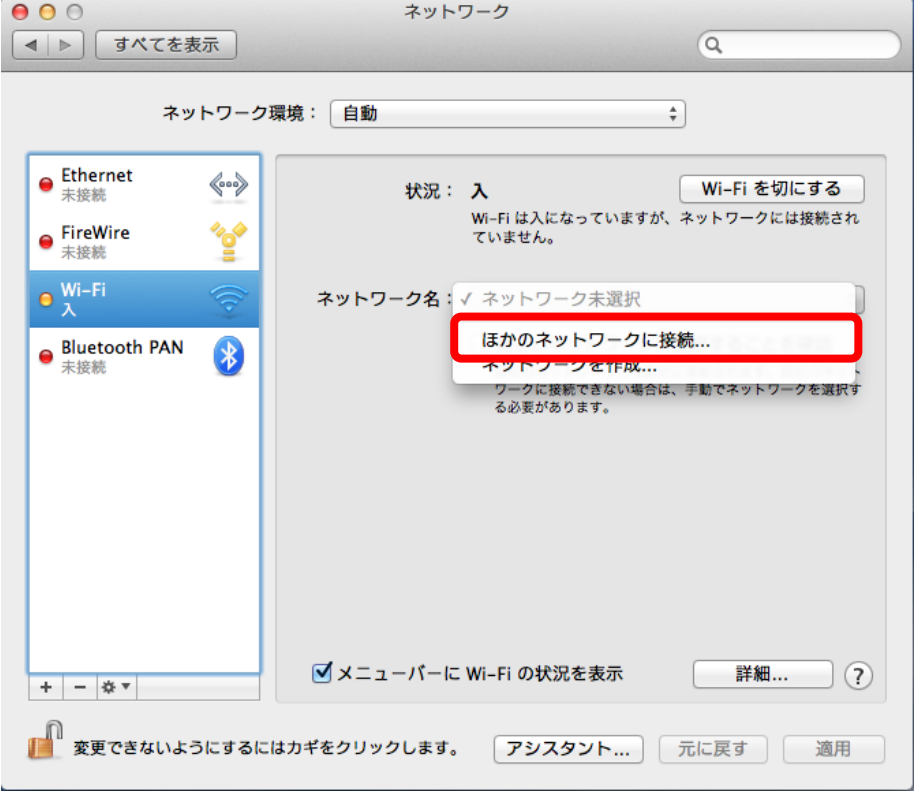

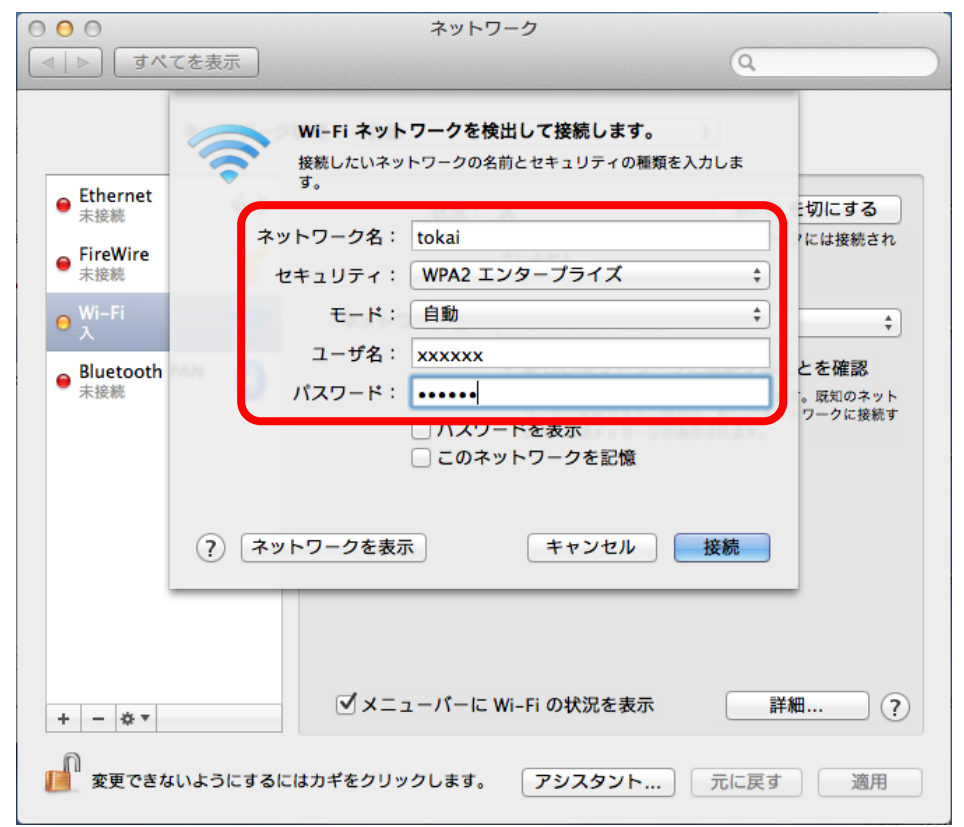

## 5)ネットワーク名から「ほかのネットワークに接続」を選択し詳細画面を開きます

- ・ネットワーク名:「tokai」と入力します
- ・セキュリティ:「WPA2 エンタープライズ」を選択します
- ・モード:「自動」を選択します
- ・ユーザ名にはコンピュータ室を利用する際のユーザ名を入力します
- ・パスワードにはコンピュータ室を利用する際のパスワードを入力します
- ・入力が終了したら「接続」をクリックします

## 6)接続完了

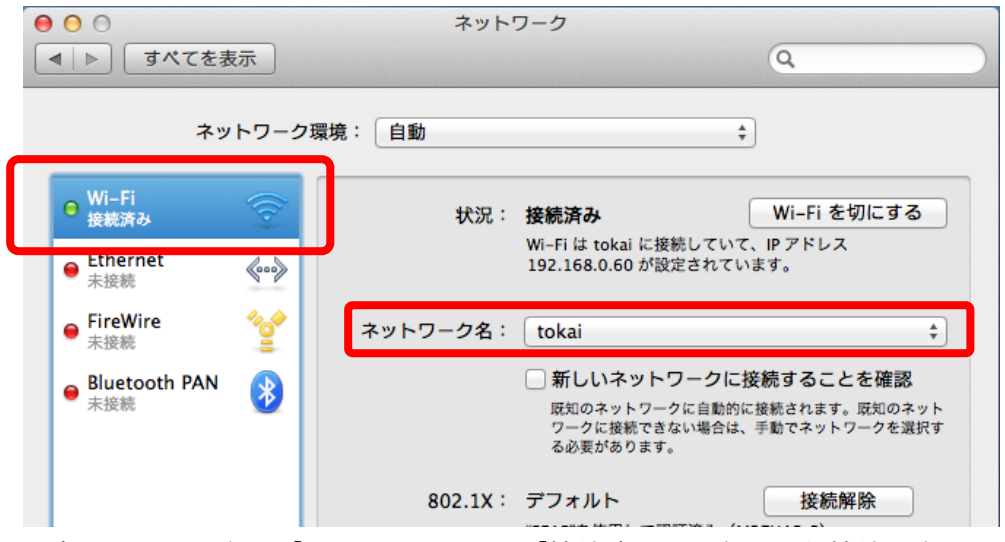

・ネットワーク名が「tokai」、Wi-Fi が「接続済み」となったら接続は完了です

2.プロキシサーバの設定

ネットワークの画面から詳細をクリックして、詳細画面を開きます

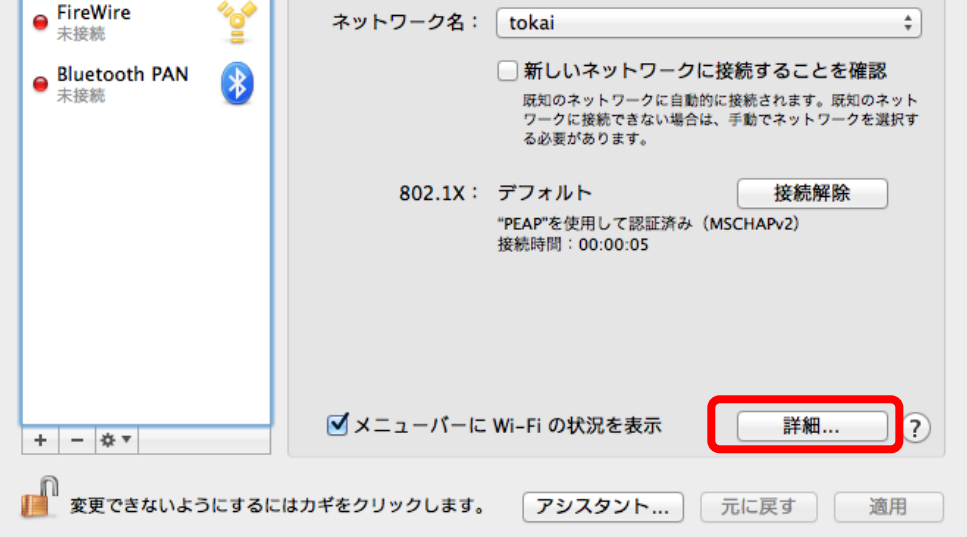

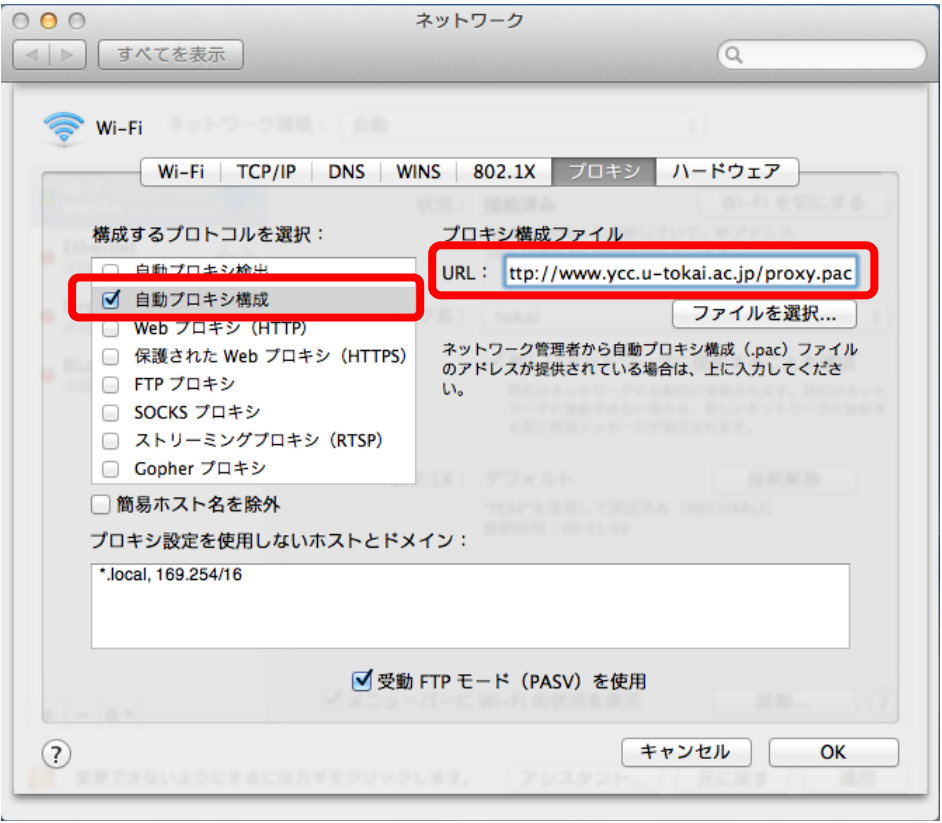

- ・「自動プロキシ構成」にチェックします
- ・プロキシ構成ファイルの URL 欄に「http://www.ycc.u-tokai.ac.jp/proxy.pac」と 入力します

・以上で終了です。Safari などを利用してアクセスしてください